# **PowerDirector 365**

Similar for versions PowerDirector 19

#### **Step to Making a Green Screen Video**

- 1. Record the green screen
- 2. Make a new folder and title it
- 3. Find photos and videos to add to your green screen recording PowerDirector Steps
- 4. Import Media
- 5. Remove Noise
- 6. Cut beginning, end and any errors
- 7. Delete green screen
- 8. Add import photo and/or video
- 9. Change the speed and the length of the Import videos/photos
- 10. Add transition each frame
- 11. Add text
- 12. Remove sound if need be
- 13. Move to the next frame and repeat steps 8- 12.

## **Get Started**

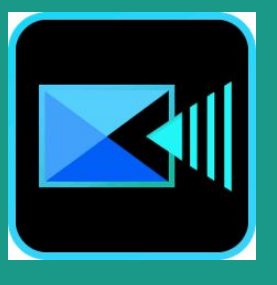

- 1. Make a Folder and Name
- 2. Find Files film or stock video
- 3. Open Power Direct
- 4. Click Full Mode

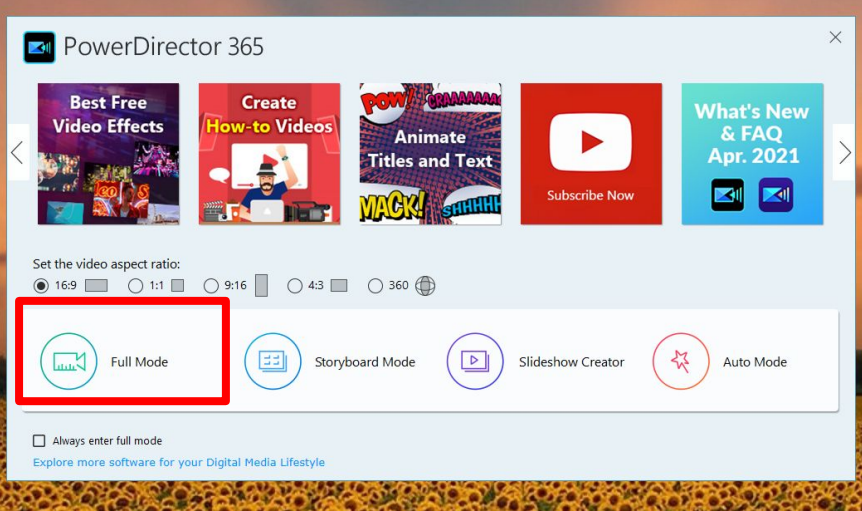

#### Free Resource for Video Clips

<https://www.videvo.net/> <https://pixabay.com/> <http://mazwai.com/> <https://www.videezy.com/> <https://www.pexels.com/>

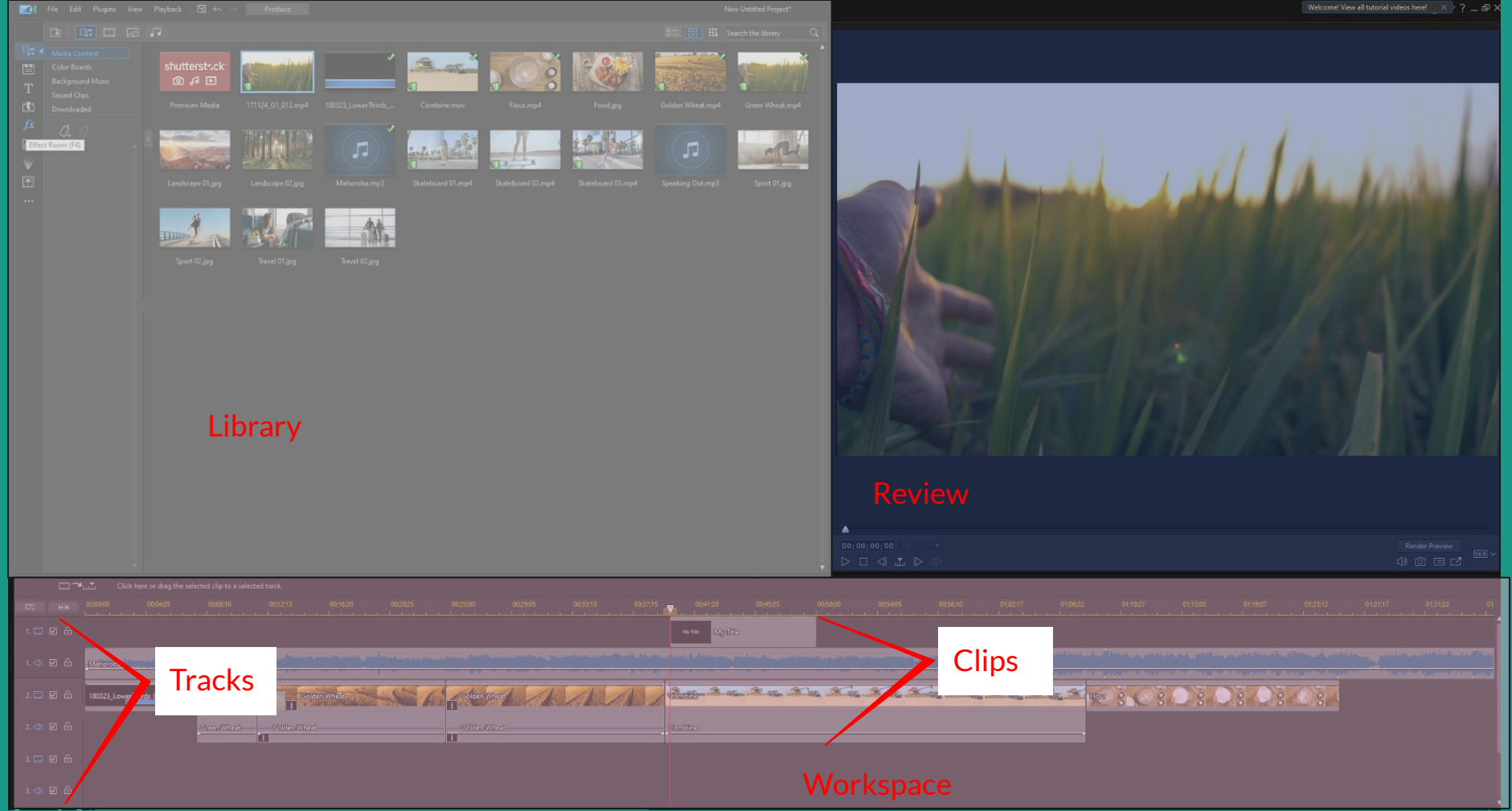

#### **Parts to the Workspace**

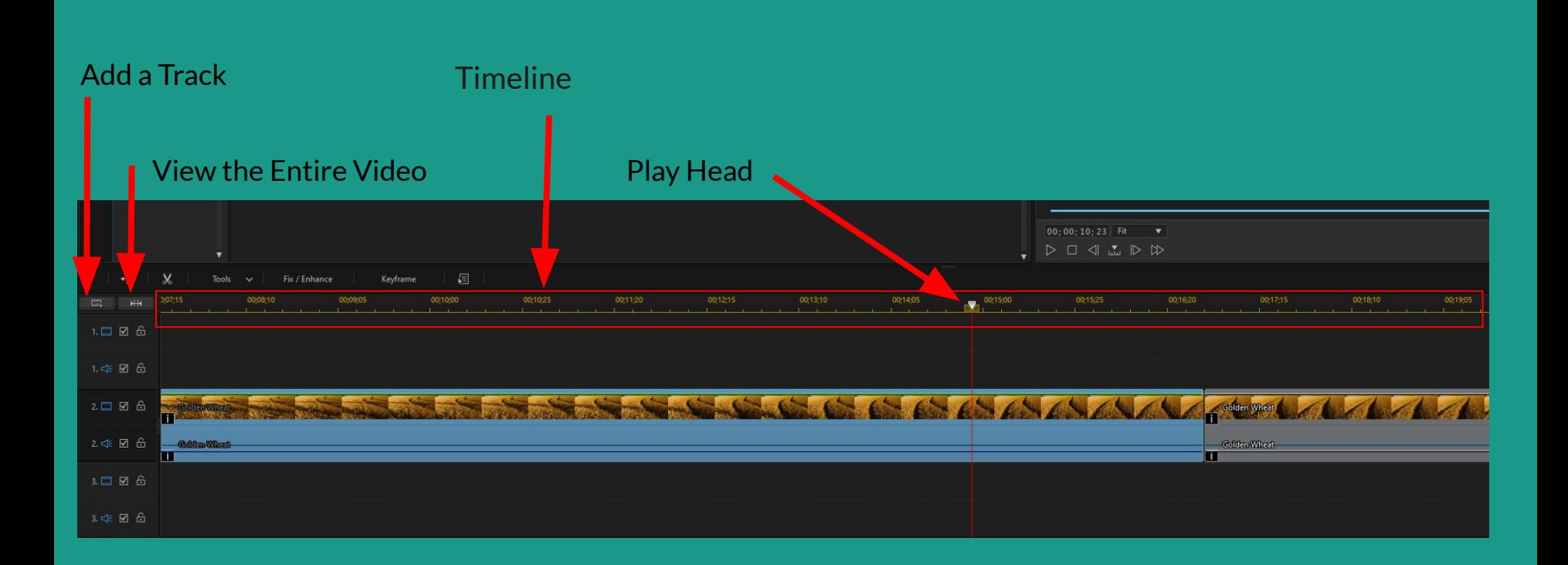

#### Imported Video

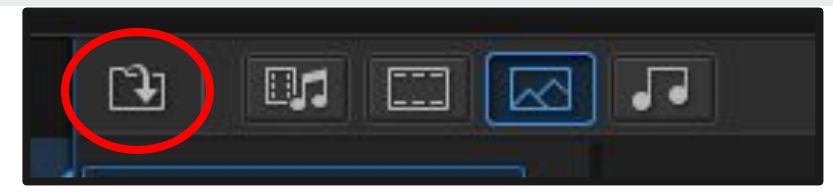

#### Click Folder icon>> Import Media

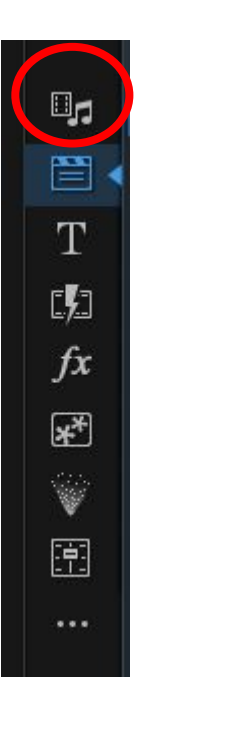

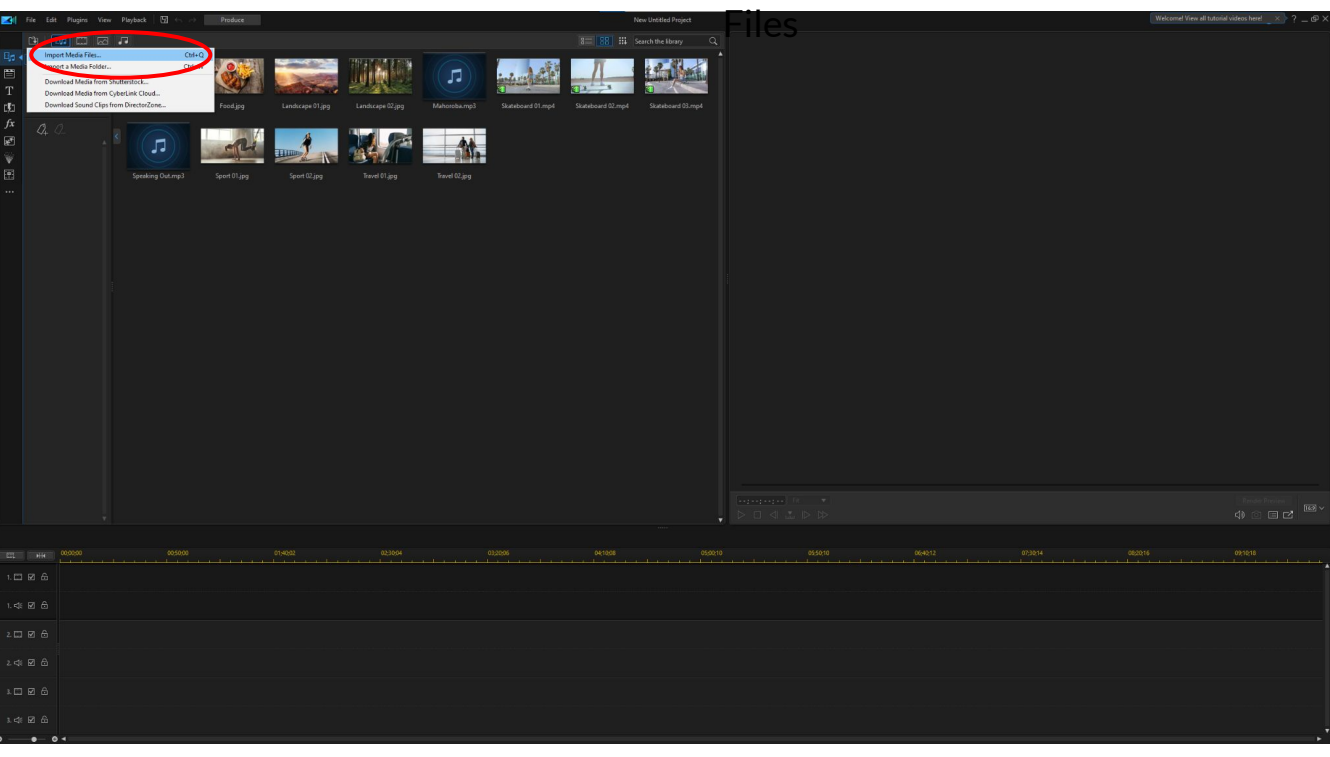

#### **Remove Noise**

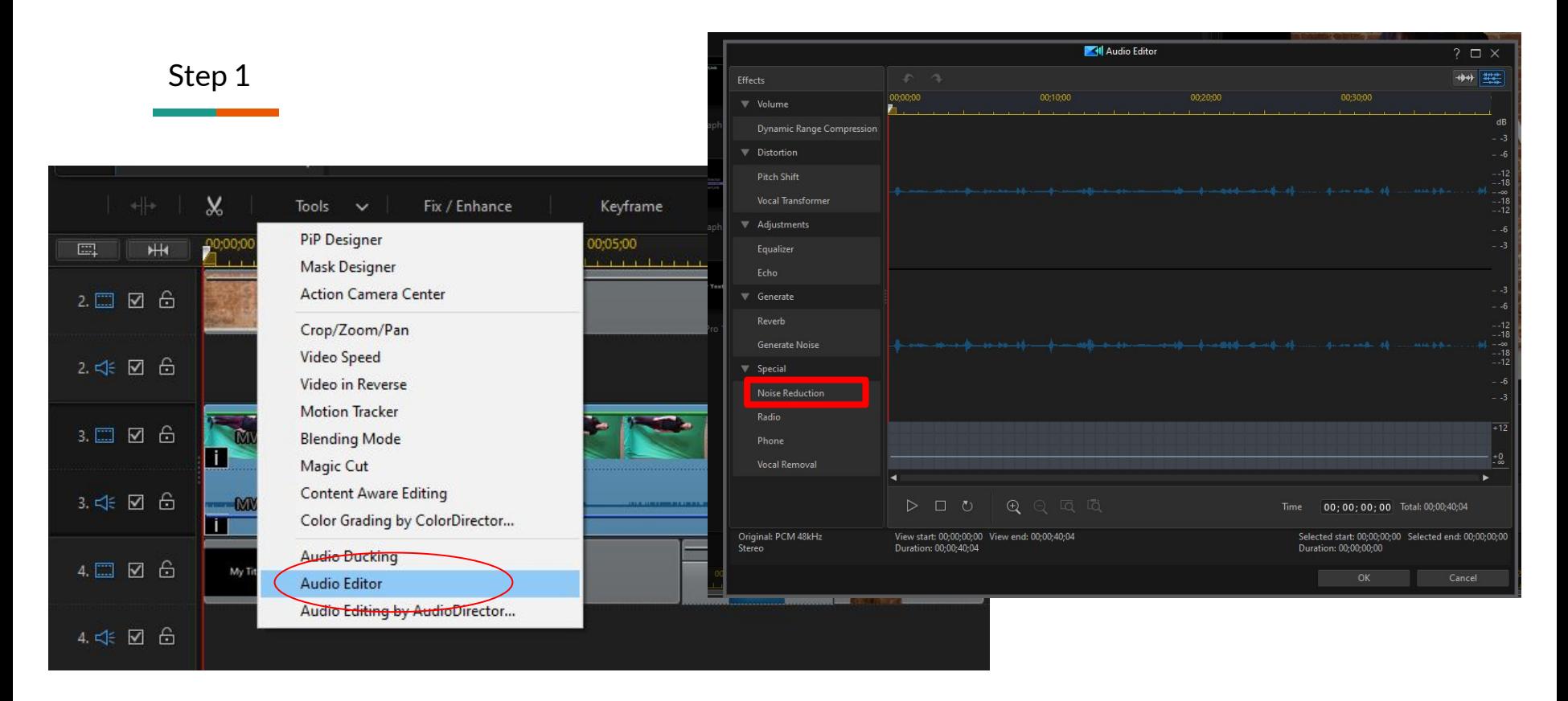

Click the Clip>> Right Click>> Audio Editor>> Noise Reduction

#### **Remove Noise**

#### Step 2

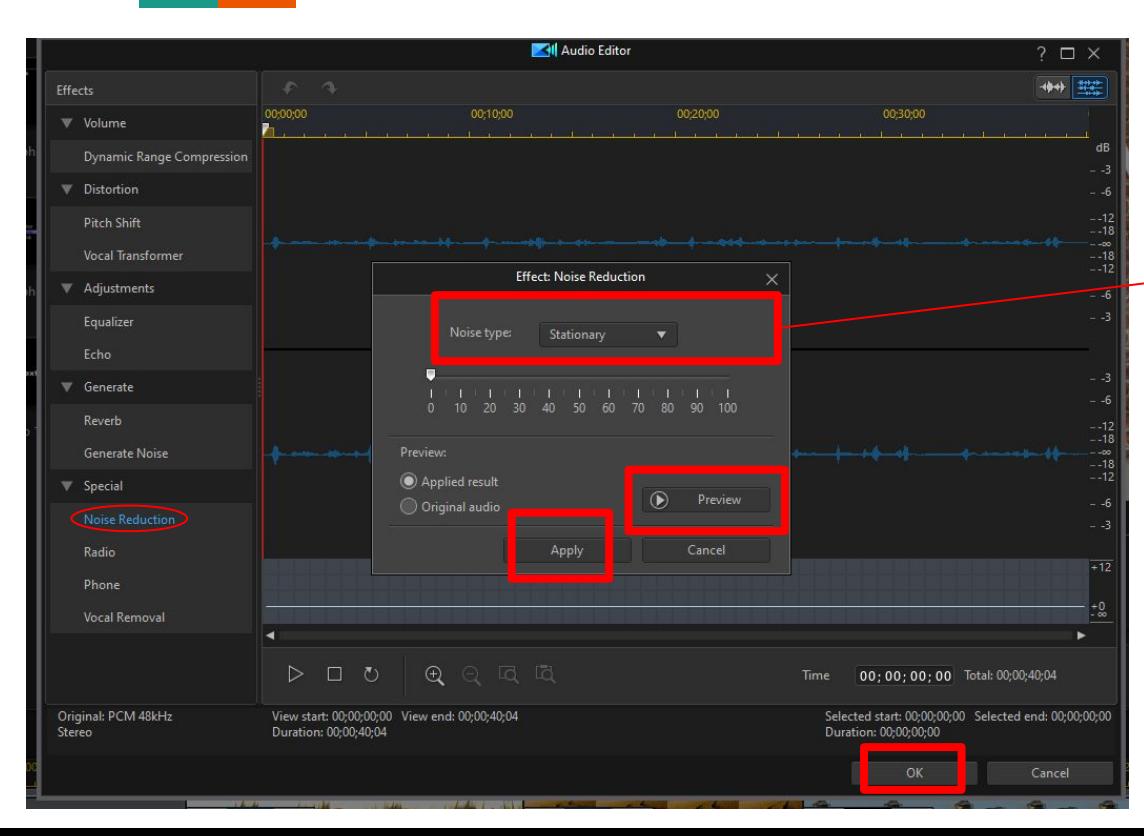

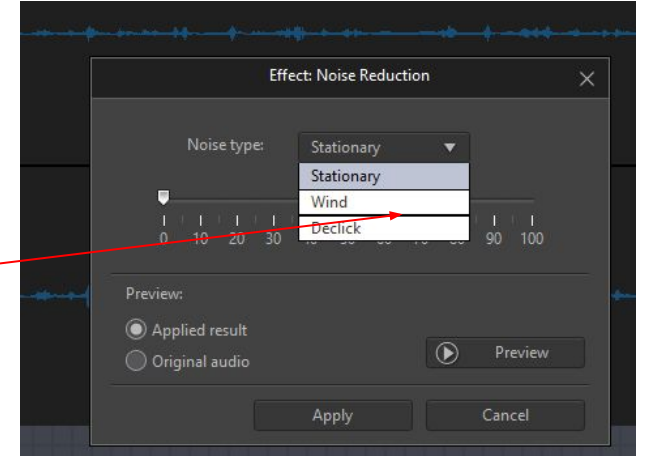

- Choose Noise type
- Preview
- Click Apply
- Click OK

### **Crop Video**

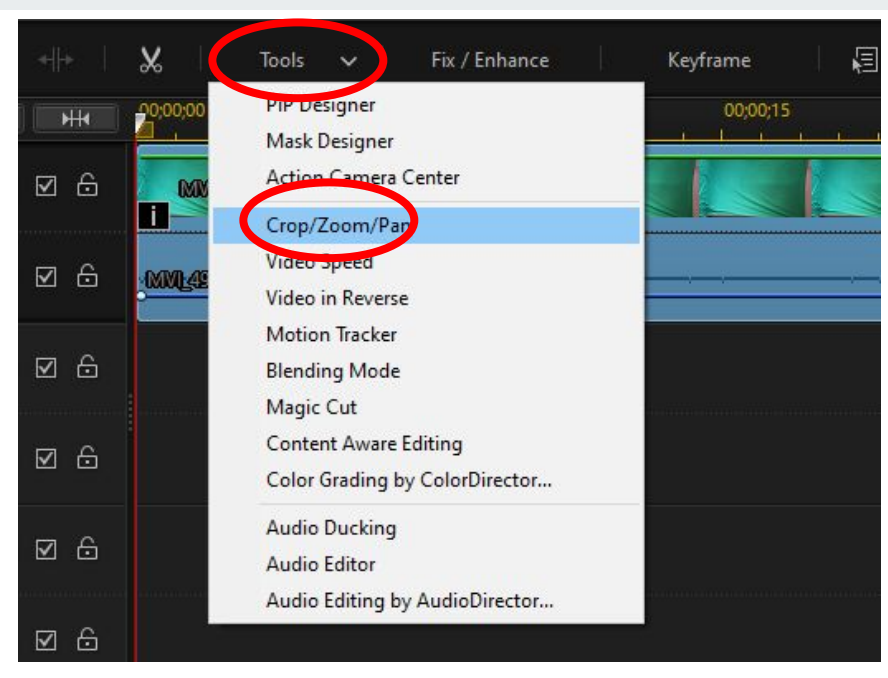

- Click Tools>> Crop/Zoom/Pam
- Click the Sizing Square to Crop
- Click OK

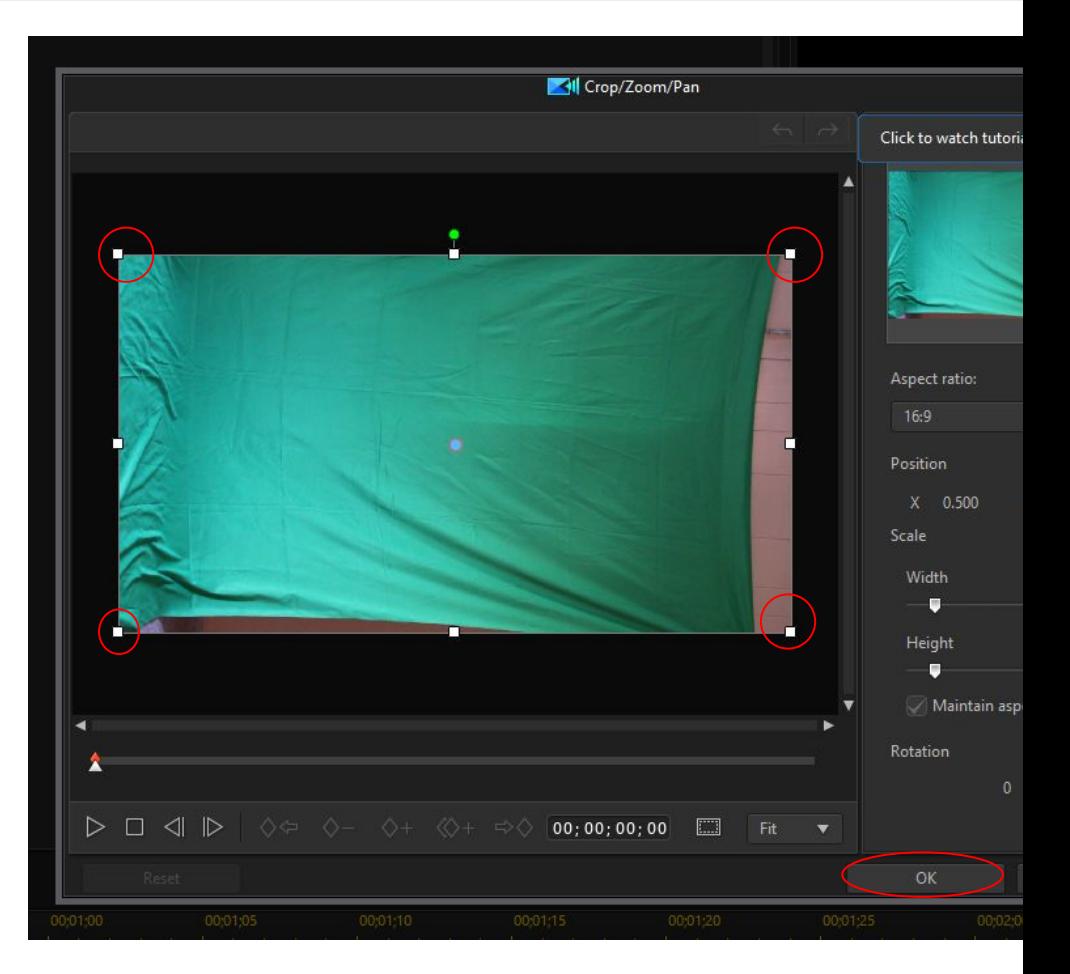

#### **Resize and Rotate**

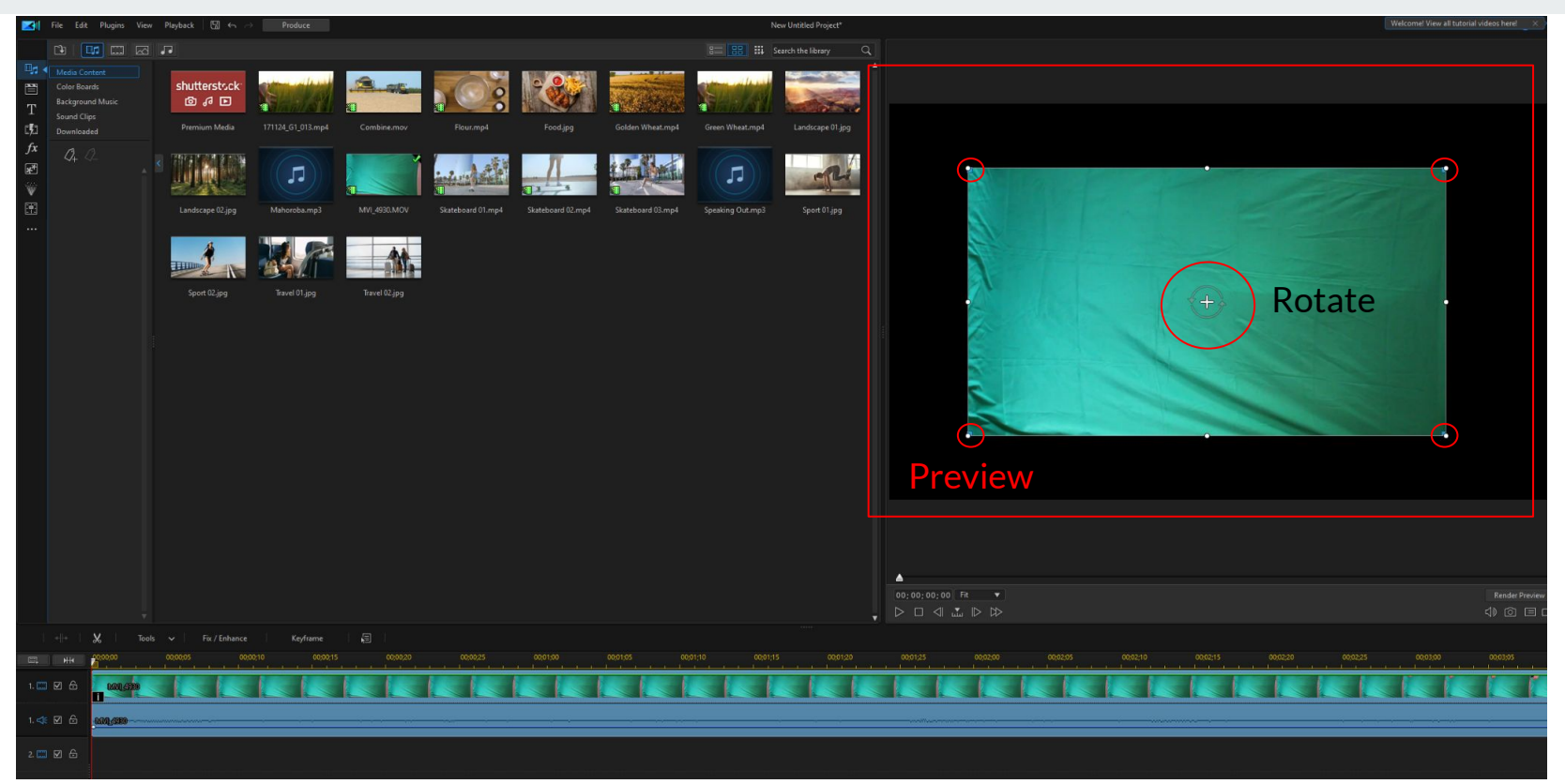

Click on the Video in Preview Click and drag the Circles (+) to Rotate

#### **Delete Green Screen**

#### Step 1.

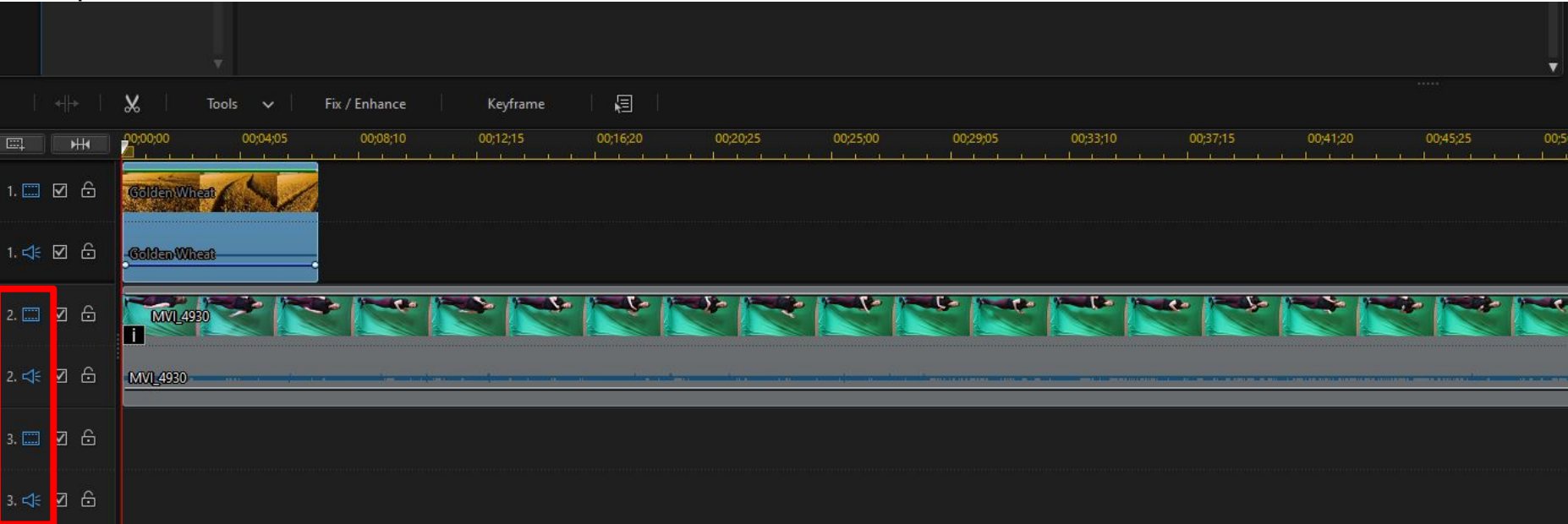

Note: Green Screen clip needs to be on Track 2 at least

Click and drag to Track 2 or 3, 4 , etc...

#### **Delete Green Screen**

#### Step 2.

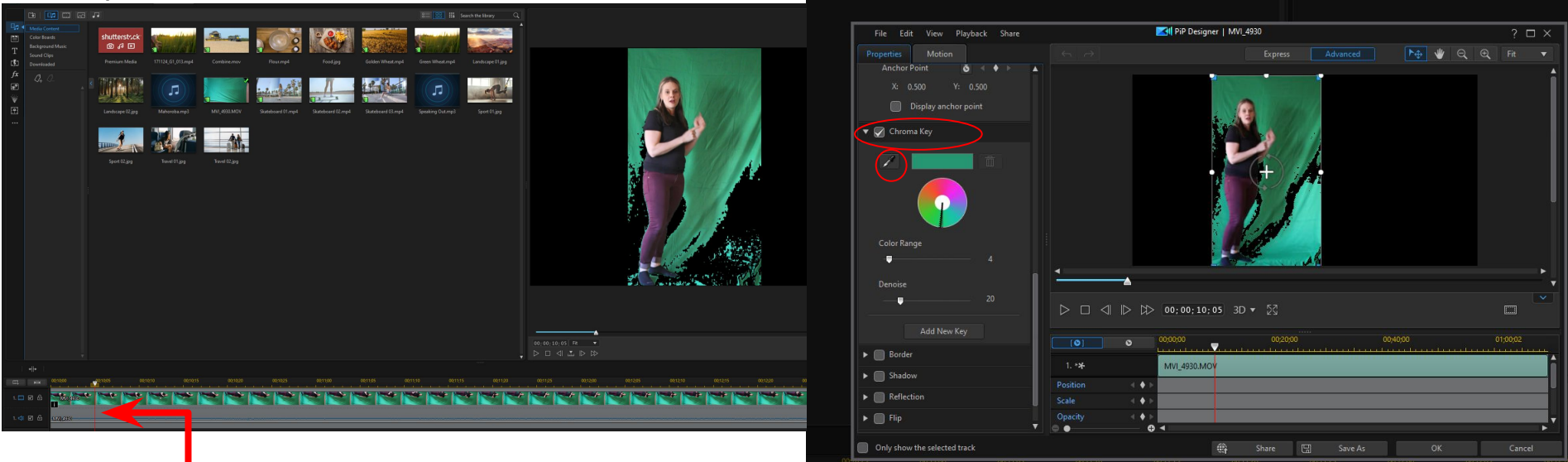

- 1. Have Play Head on a fame with a person in the fame
- 2. Double click the clip

3. Scroll down to the bottom

- 4. Click>> Checkbox Chrome Key
- 5. Click the Eyedropper
- 6. Click a green color

#### **Delete Green Screen**

#### Step 4

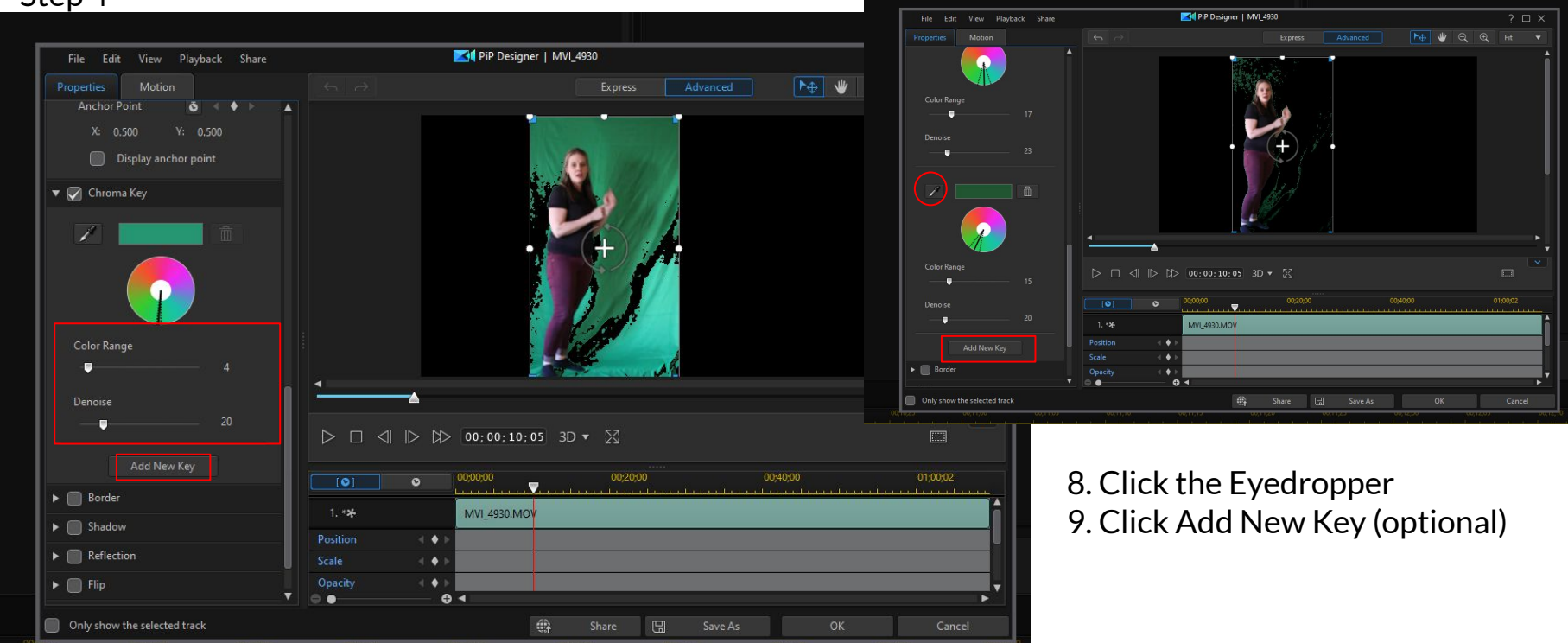

6. Move Color Range and Denoise levels 7. Click Add New Key

\*\*The more green shades are select the more will disappear

### **Split Video or Cut Video**

#### Big cut use this Option

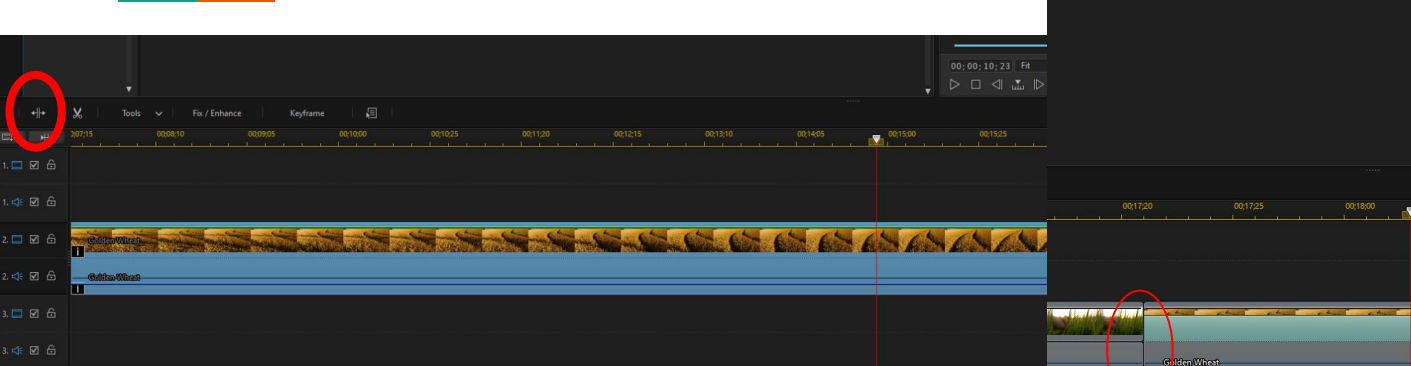

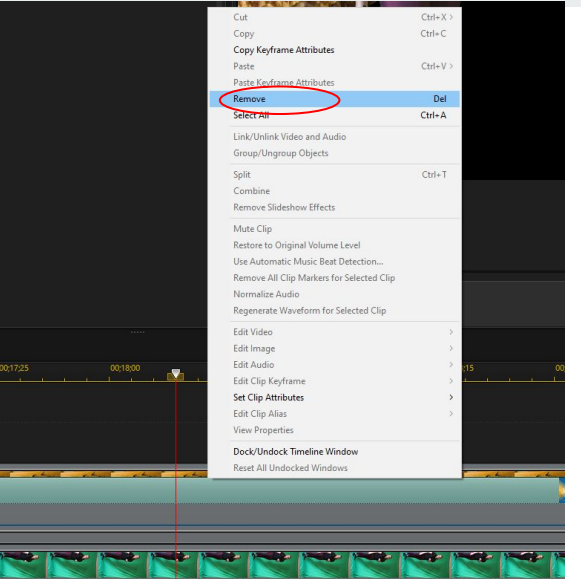

Click >> Split Icon Click the clip you want to remove Right Right>>Remove

Or Trim the Clip

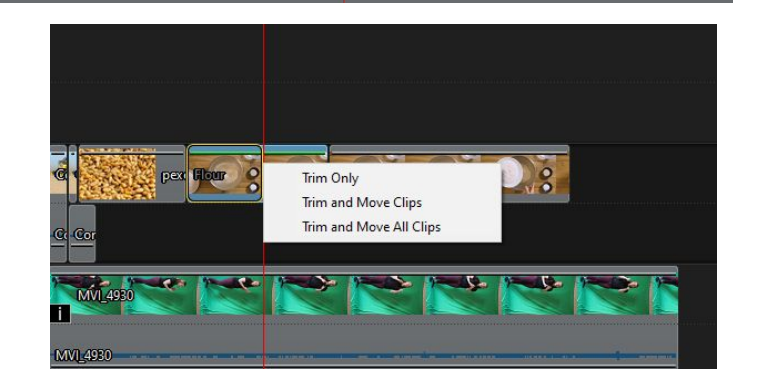

m r

÷

≺

#### **Make Small Cuts**

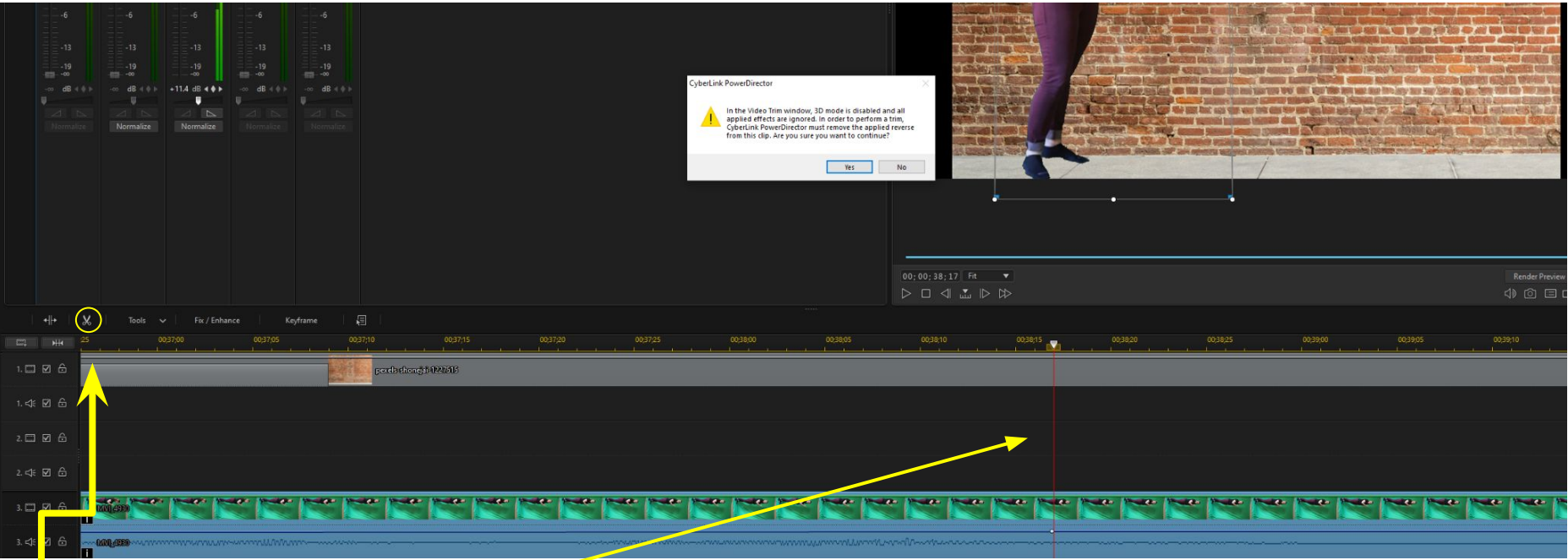

Play Bar to the position **Clip the Scissors icon** 

### **Small Cut**

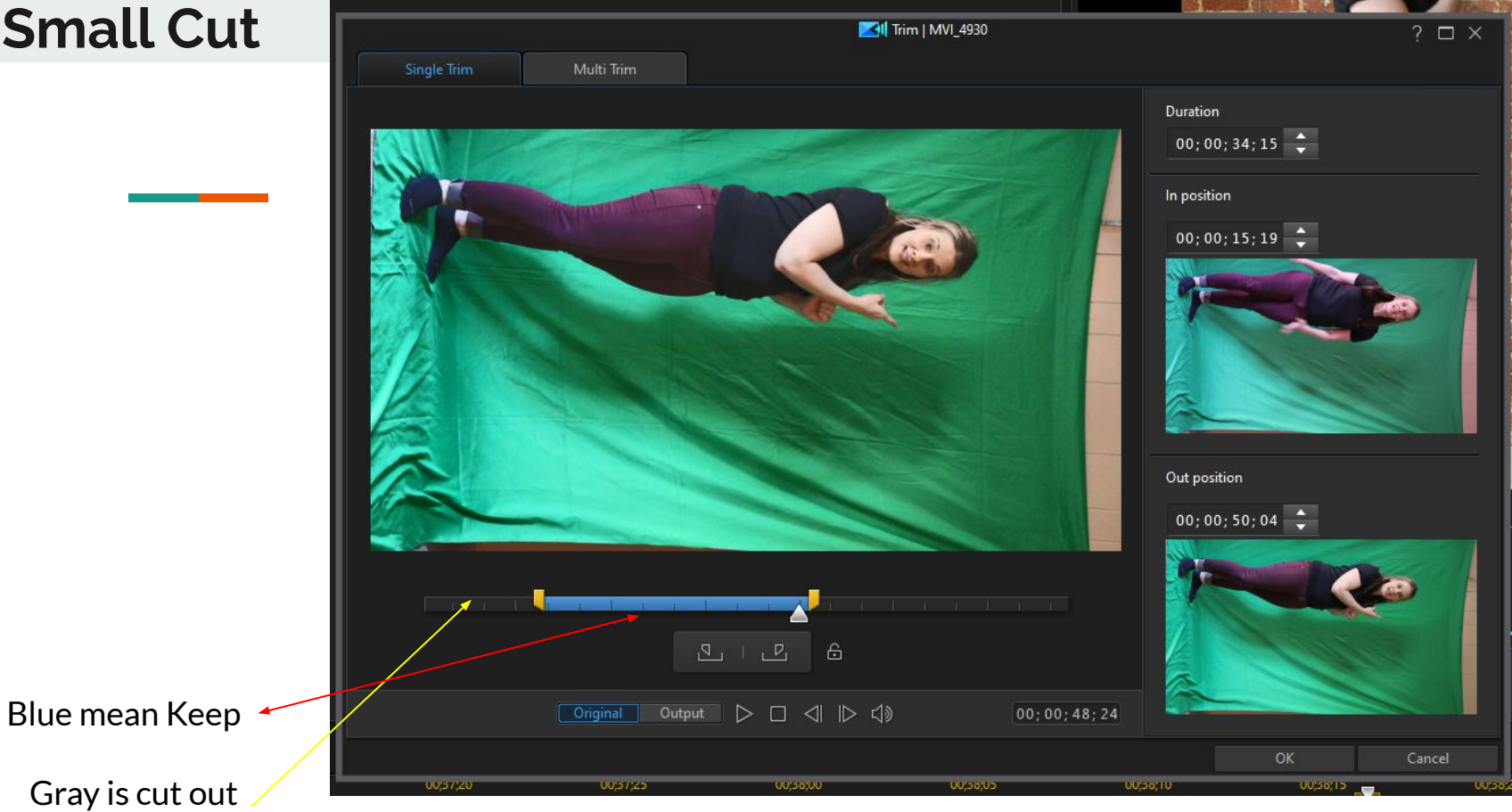

Click OK

### **Trim a Clip**

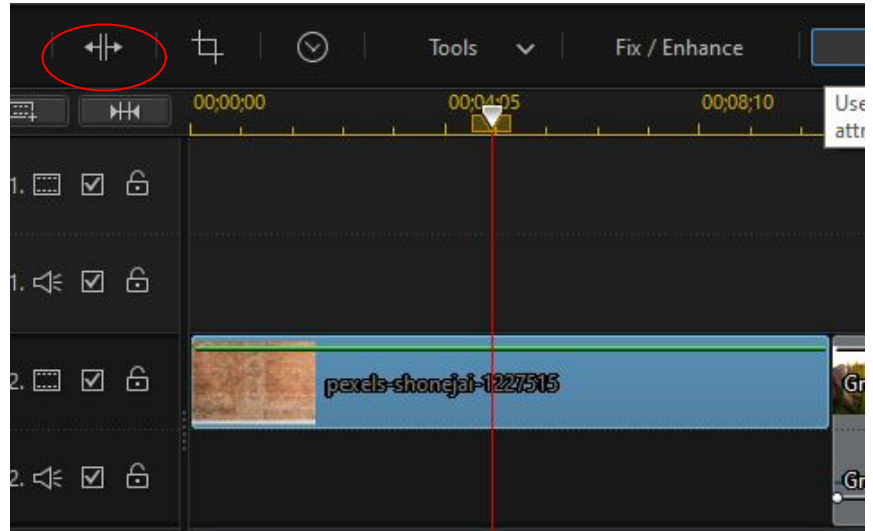

- $\bullet$  Click the clip
- Place the Play head where you want
- Click the Split Icon
- Click and Drag the end of Clip
- Will get you options

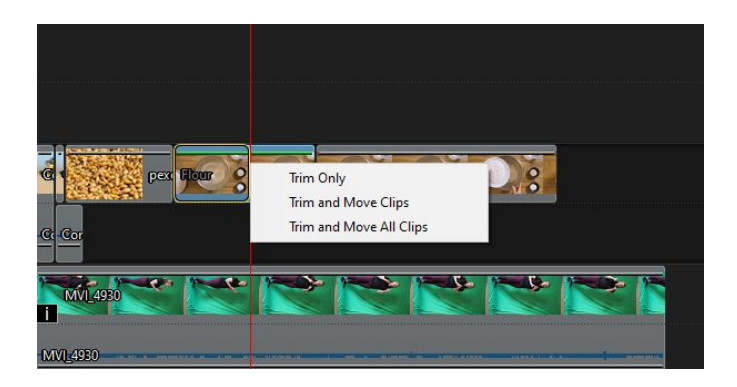

### **Slow Video Down or Up**

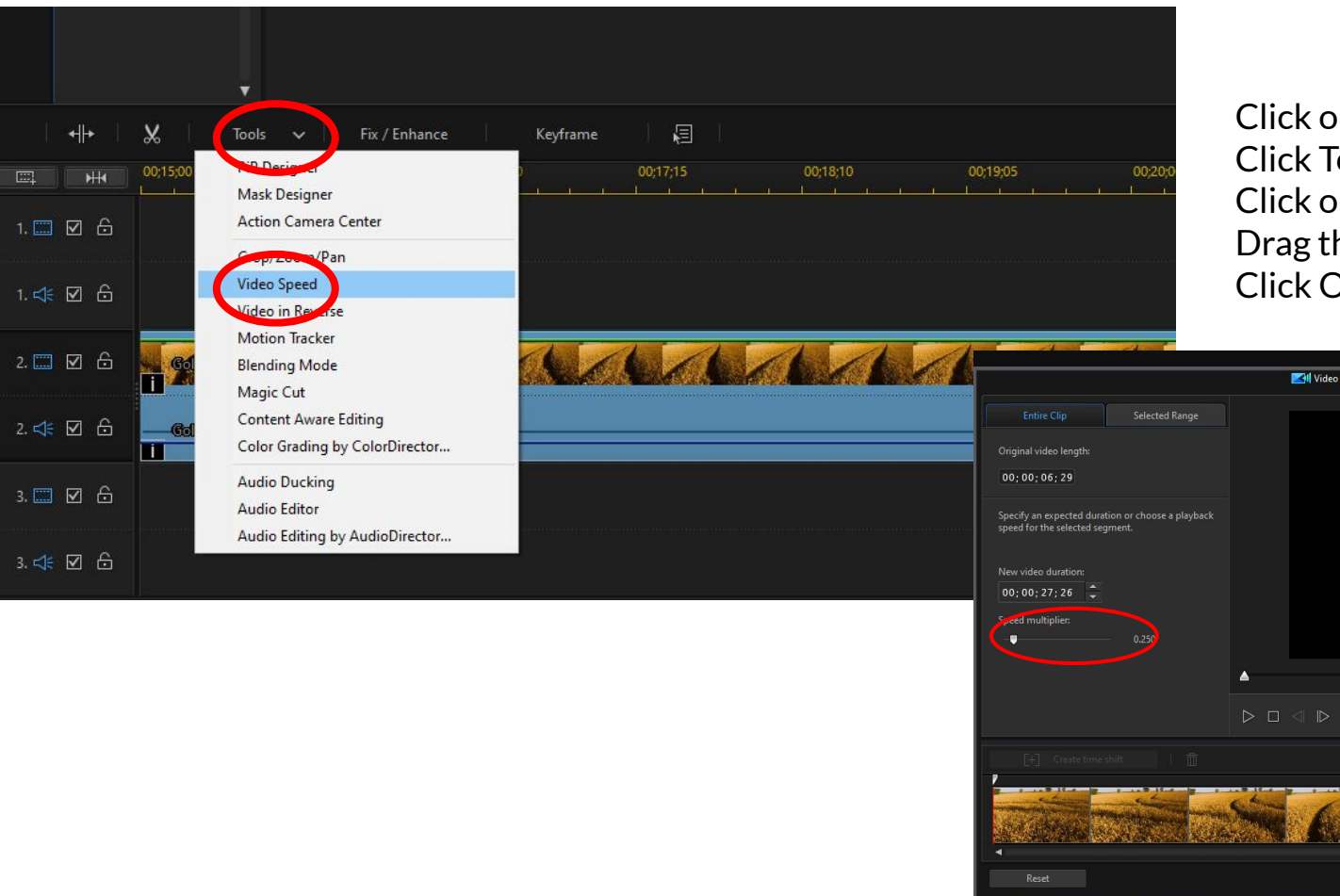

Click on video Click Tools Click on Video Speed Drag the Speed multiplier Click Ok

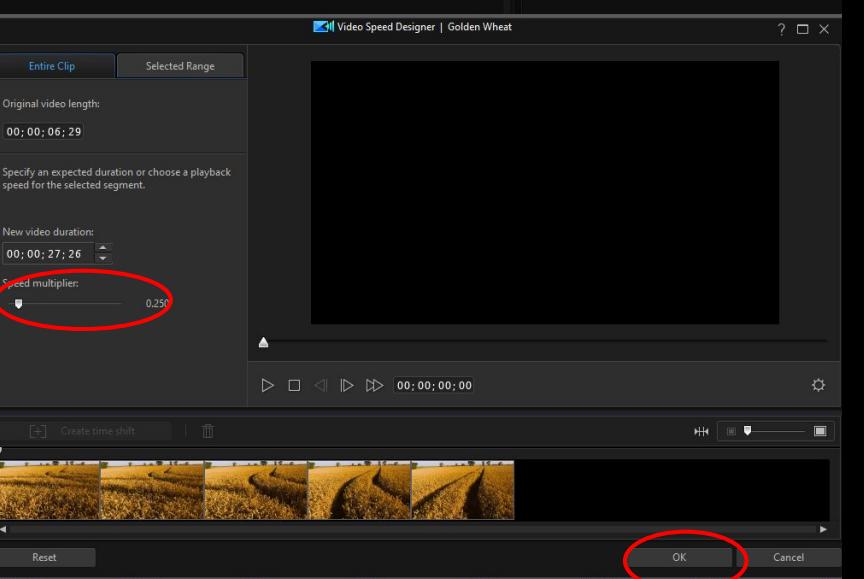

### **Silent Audio**

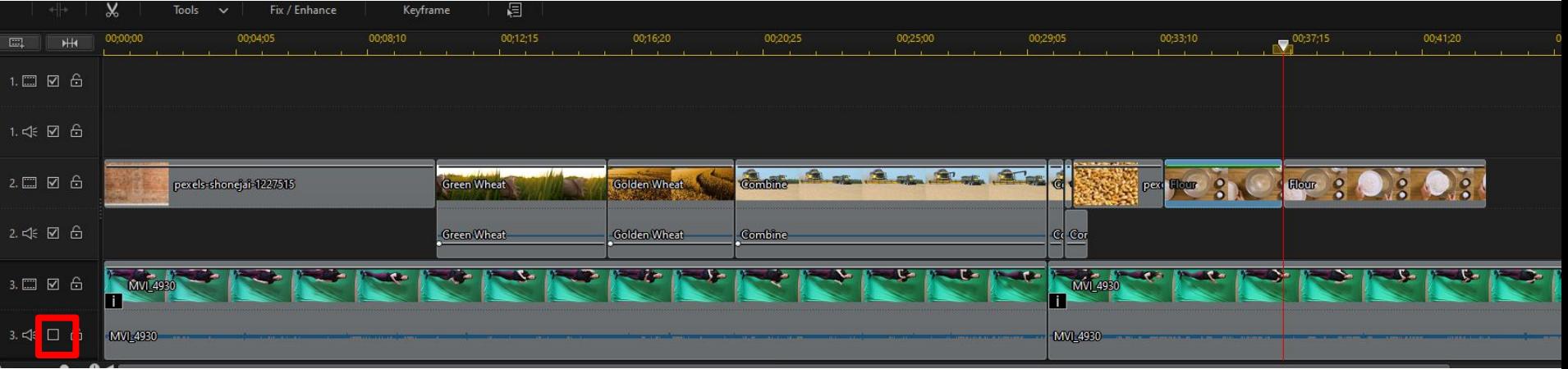

Uncheck the box in the track options

#### **Silent Video/Remove Audio**

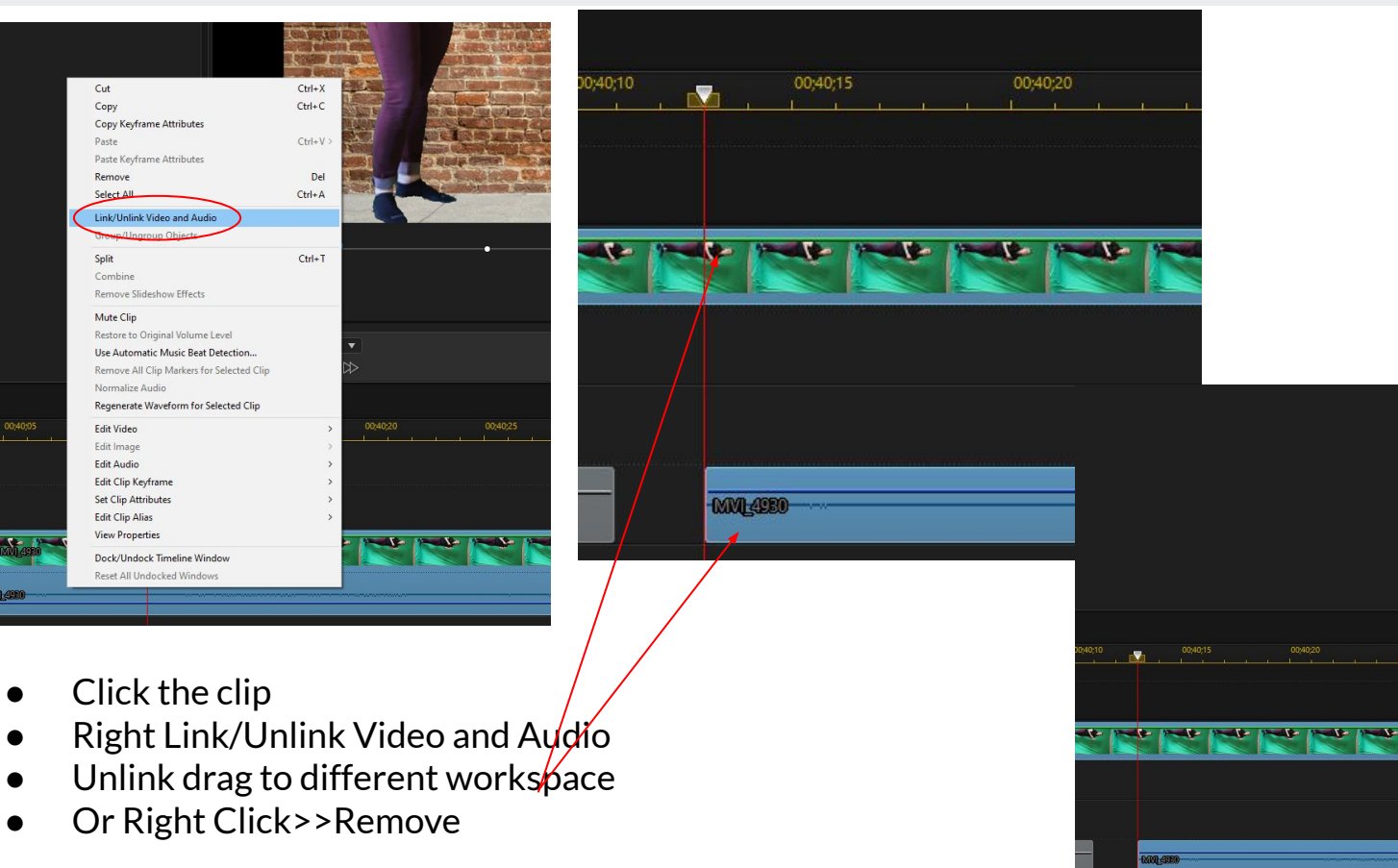

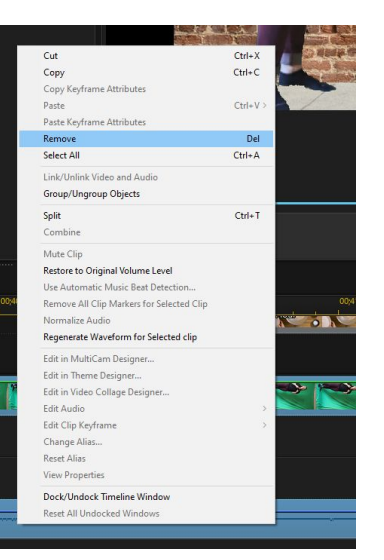

#### **Turn the Sound UP**

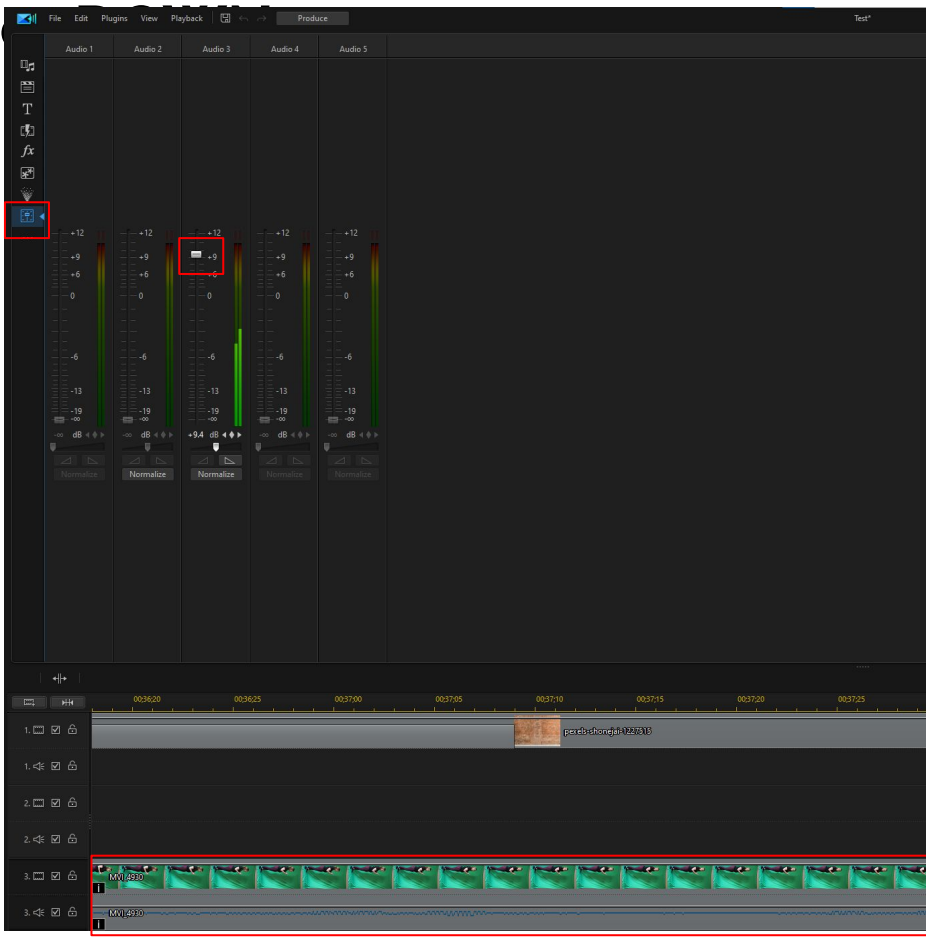

- Select the Clip
- Click The Audio Mixing room
- Click the Volume Bar Up or Down

### **Basic Text**

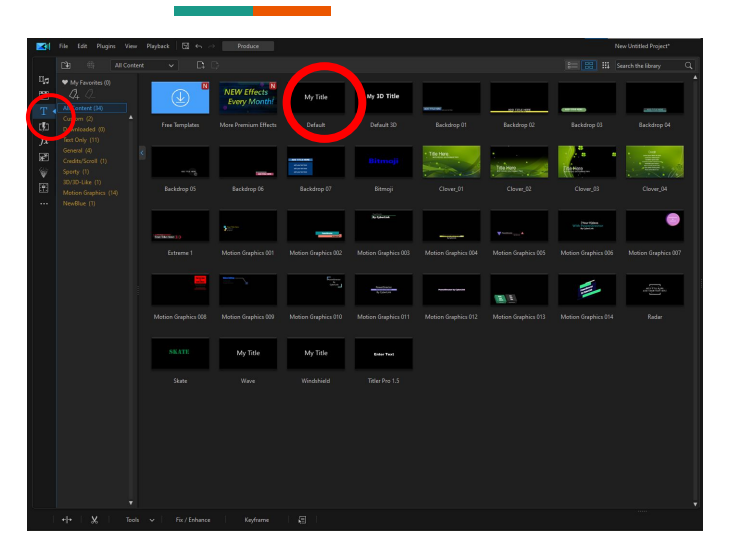

#### Click Default

Note:If you can't see text look to see if you need to drag drop to lower level

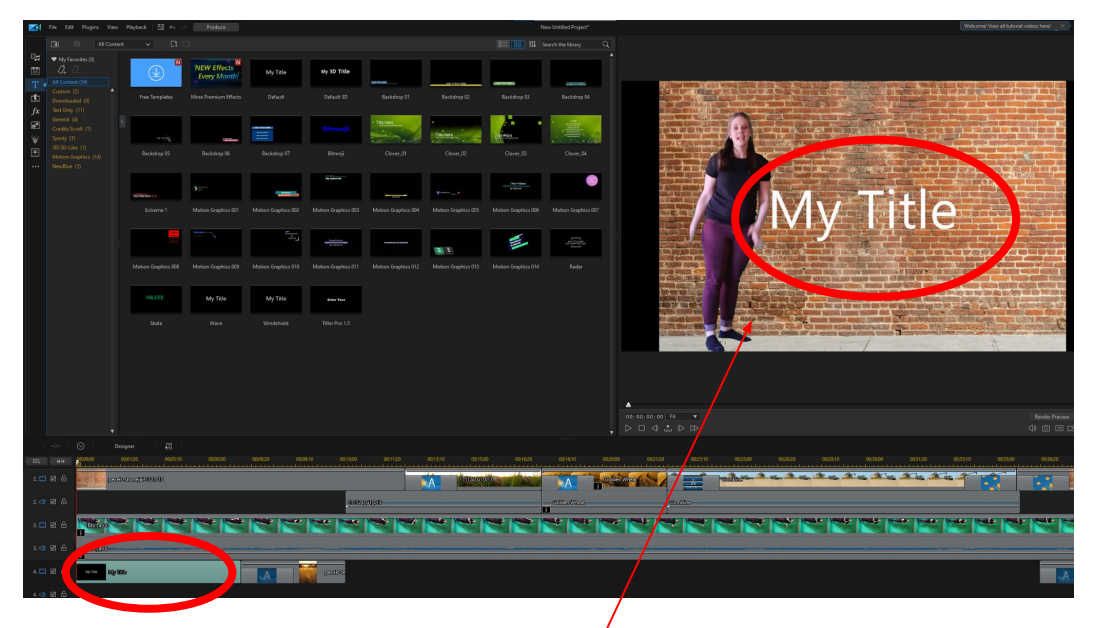

- Click on text Clip
- Clip on the text in the Review
- **Type Text**
- Click and Drag text to the a location

Advance Text: Double Click on Text Clip

#### **Advance Text Animation**

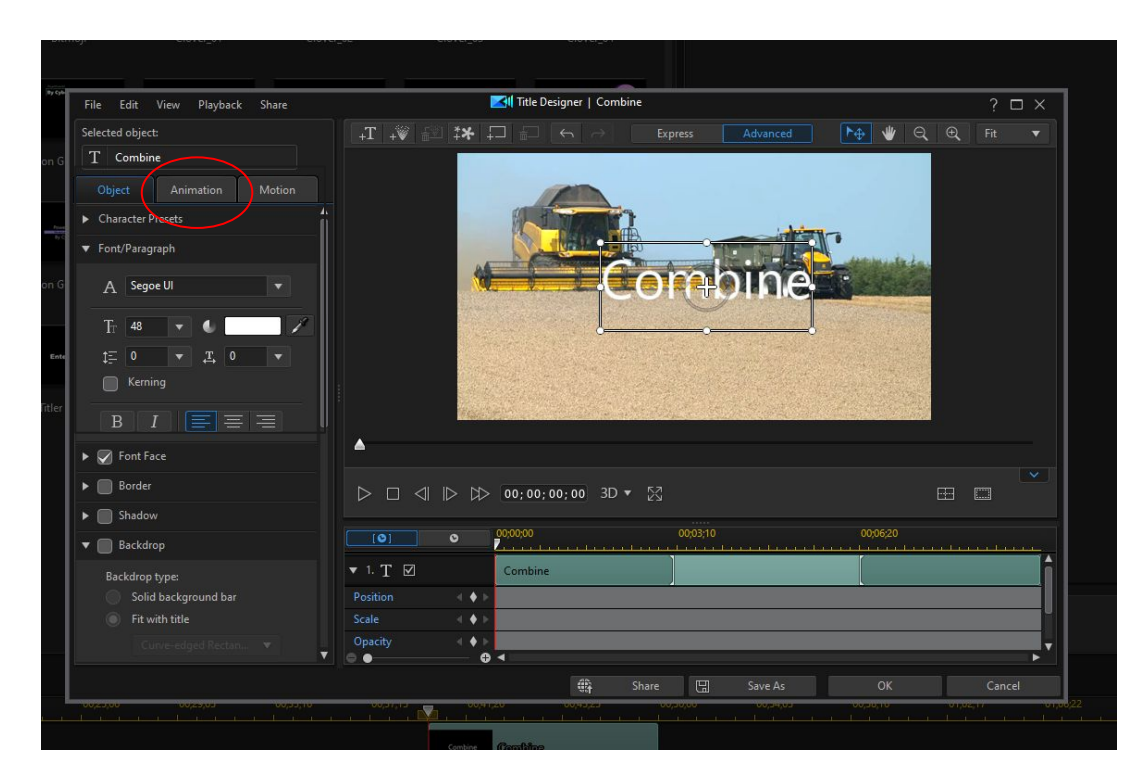

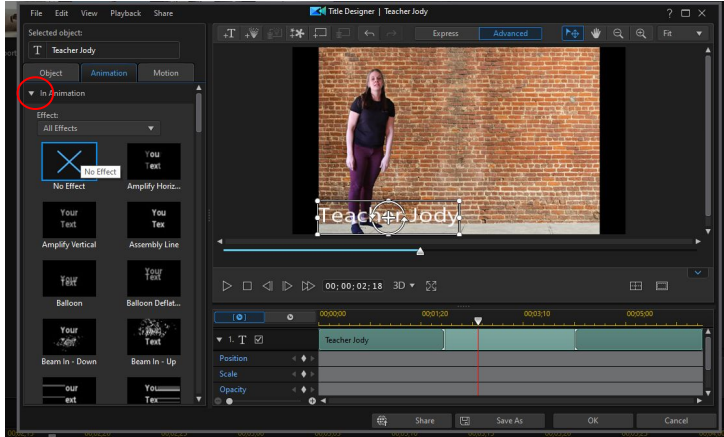

- Double Click the Text Clip
- Click Animation
- **Click Arrow by In Animation**
- Choose Animation

### **Advance Text - Title Bar**

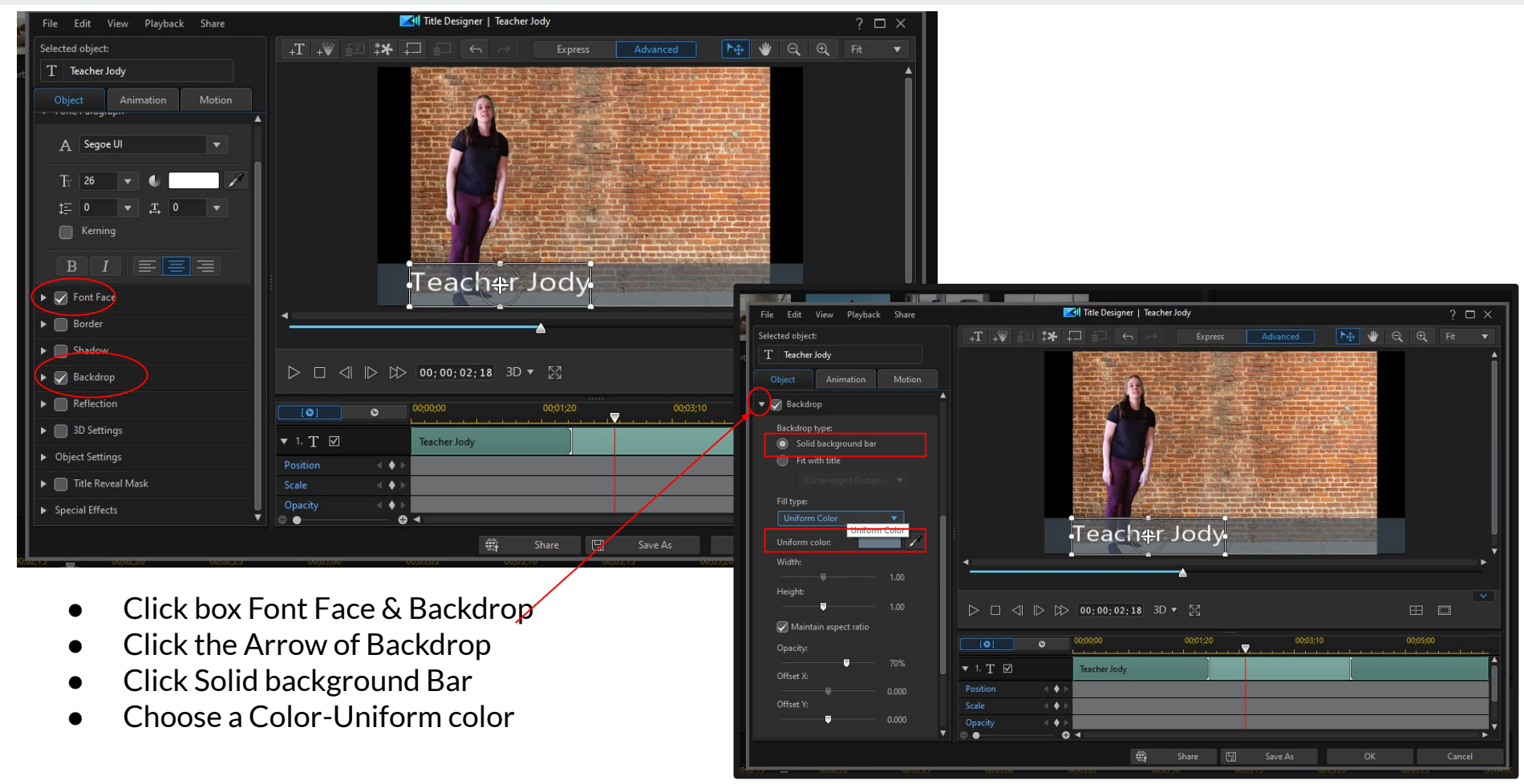

### **Transition**

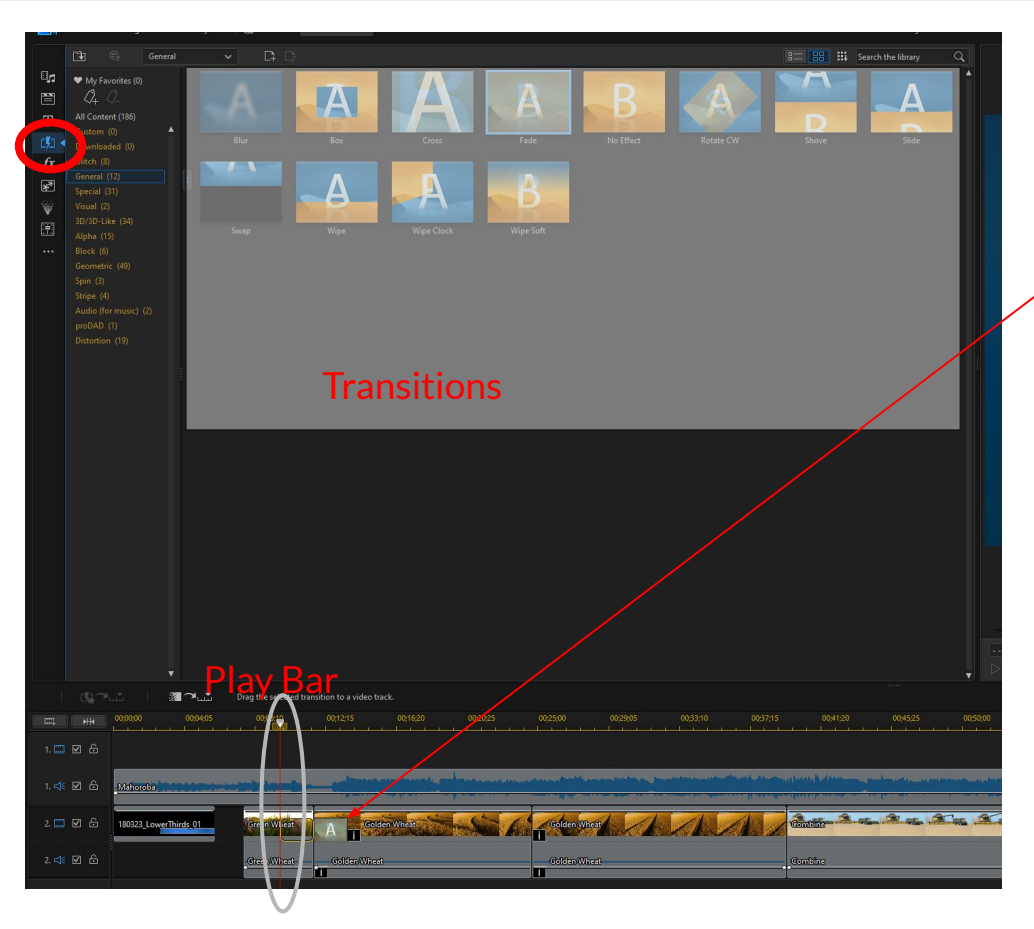

- Select the Clip
- Click the Transition Tab
- Place the Play Head where you want it
- Choose a Transition
- Select the length of the Transition by clicking the down Transition

Notes you can also drag and drop the transitions in the timeline too.

#### **Insert a Image**

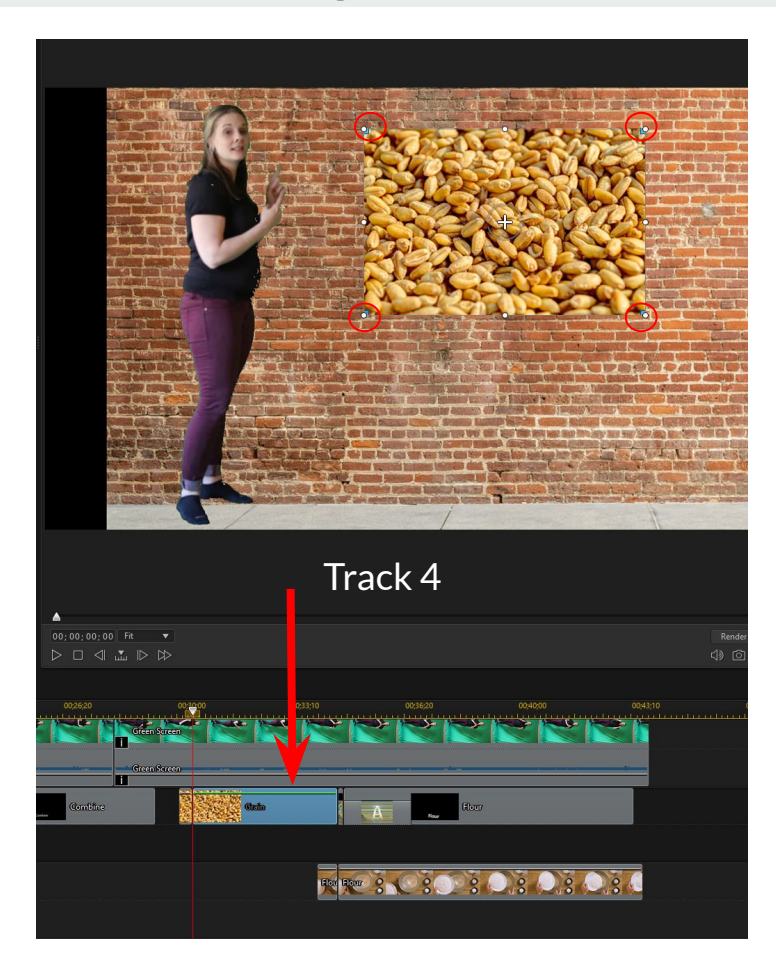

- Drag and Drop Image on Track 4, 5, and etc
- Click on the Review
- Resize the Image with small circle

### **Export Video/ Produce**

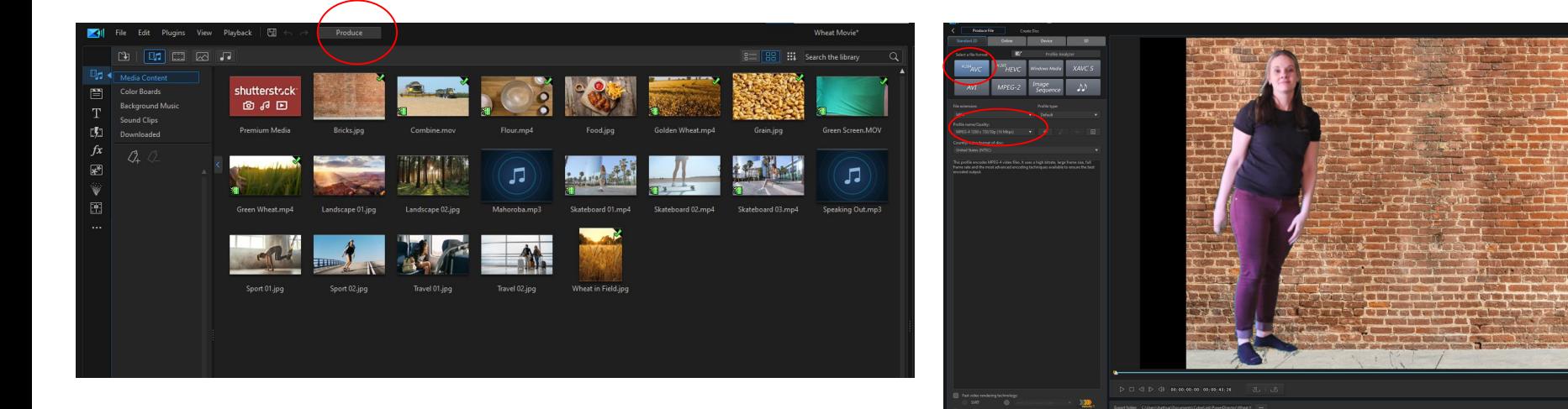

**Click Produce** 

- Click H.264 AVC and MP4 (default setting)
- **Click Start**

If you want this on DVD it will not work.